# 指定許可管理

#### ◆ 概要

- 指定許可先を登録すると「許可先」として指定した取引先以外からの請求をエラーとする機能 です。
- 担当者は必要な項目を入力し、仮登録を行います。承認者が仮登録を承認することで指定許可 登録が完了します。
- **◆事前準備** 
	- 取引先の情報を事前に準備してください。

# 指定許可登録

<mark>> ログイン後、トップ画面の<mark>管理業務</mark>タブをクリックしてください。</mark>

※指定許可制限機能とは、貴社に対するお取引(振出(発生)、譲渡、保証)を特定企業のみに制限することができる機能です。取引ごとに、許可先を設定できます。

1. 管理業務メニュー画面

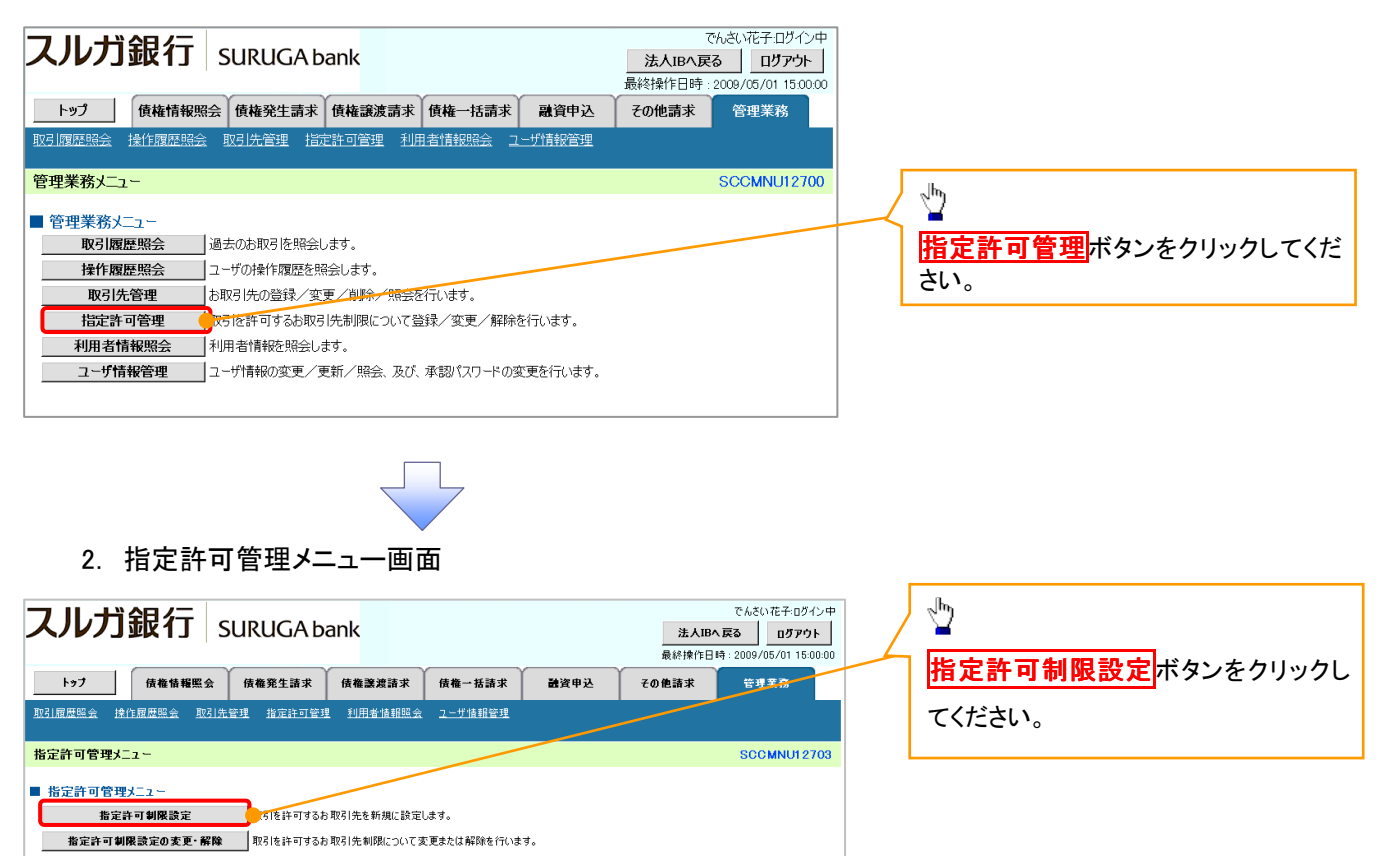

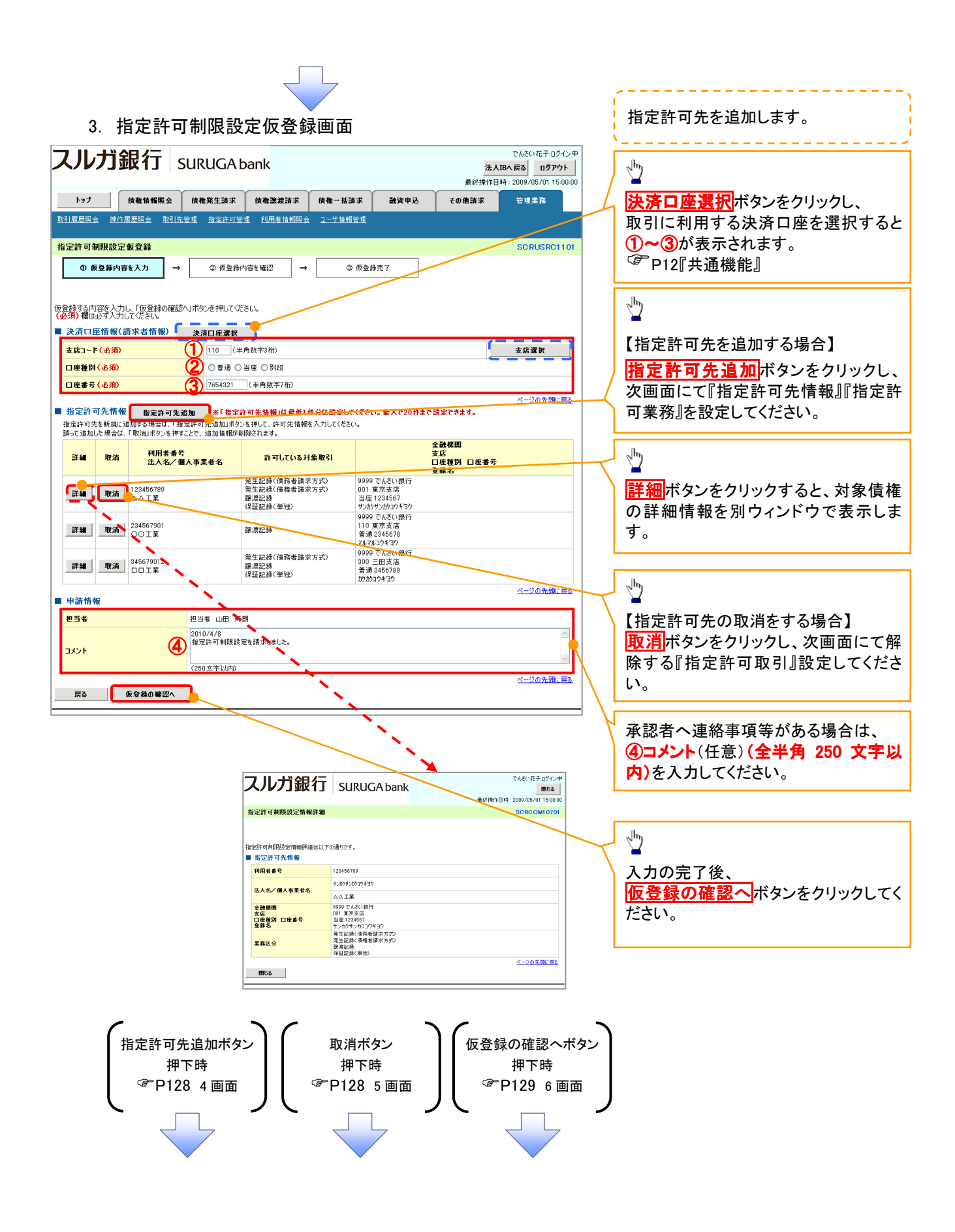

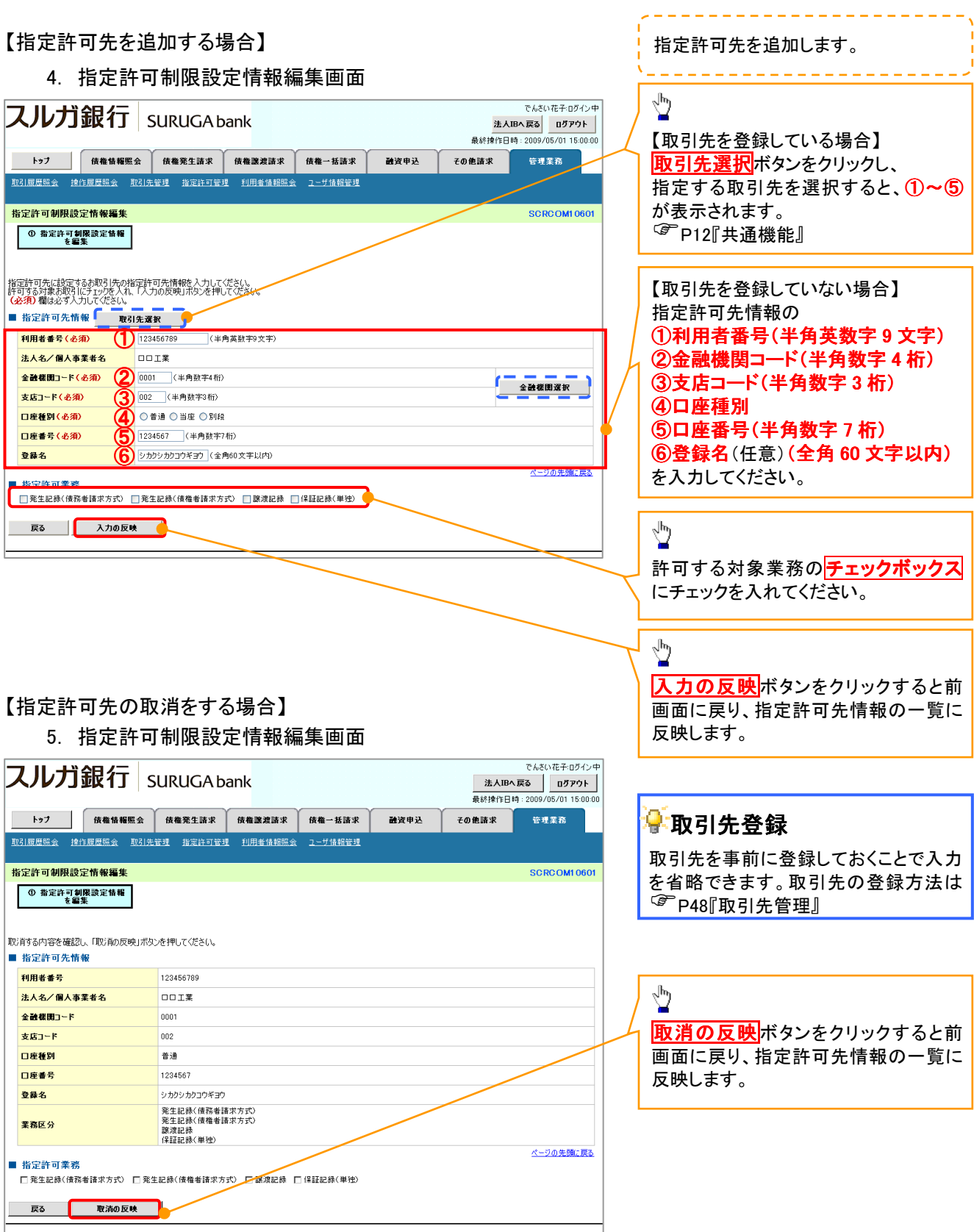

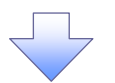

#### 6. 指定許可制限設定仮登録確認画面

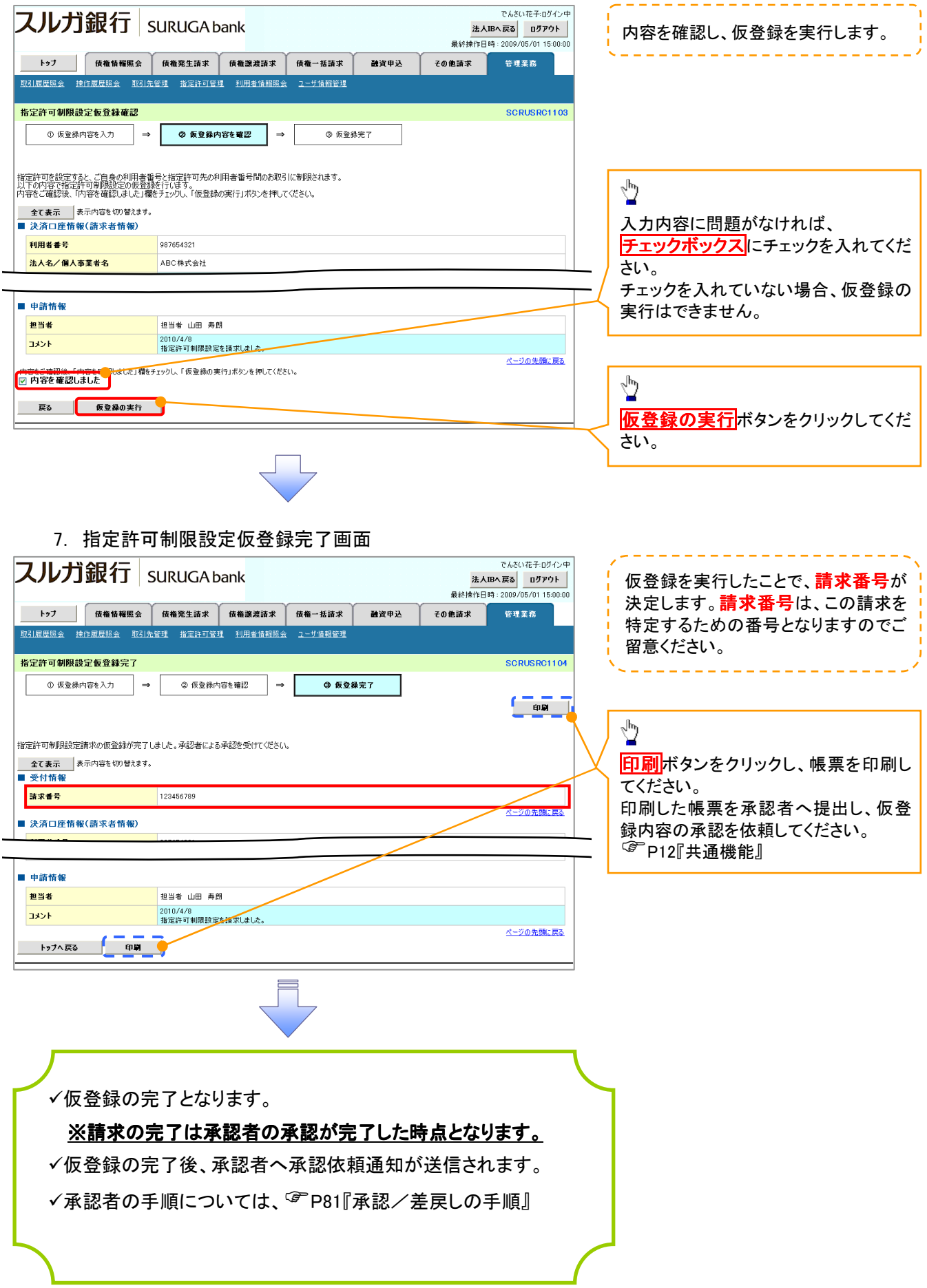

#### 指定許可変更・解除 <mark>> ログイン後、トップ画面の<mark>管理業務</mark>タブをクリックしてください。</mark> 1. 管理業務メニュー画面 スルガ銀行 | SURUGA bank でんさい花子ログイン中 法人IBへ戻る | ログアウト | 最終操作日時: 2009/05/01 15:00:00 トップ 債権情報照会 債権発生請求 債権譲渡請求 債権一括請求 融資申込 その他請求 管理業務  $\sqrt{\frac{1}{2}}$ 管理業務メニュー SCCMNU12700 指定許可管理ボタンをクリックしてくだ ■ 管理業務メニュー - ローエ・・・・。。<br>- 取引履歴照会 |過去のお取引を照会します。 さい。 **| 操作履歴照会 | ユーザの操作履歴を照会します。** 取引先管理 | 指定許可管理 | JGIを許可するお取引先制限について登録/変更/解除を行います。 利用者情報照会 利用者情報を照会します。 **□ ユーザ情報管理 ■ コーザ情報の変更/更新/照会、及び、承認パスワードの変更を行います。**

2. 指定許可管理メニュー画面

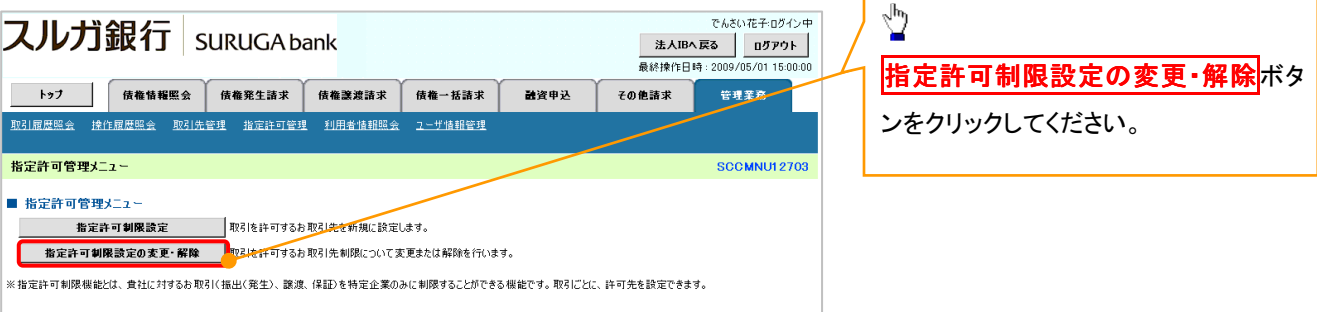

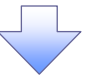

## 3. 指定許可先検索画面

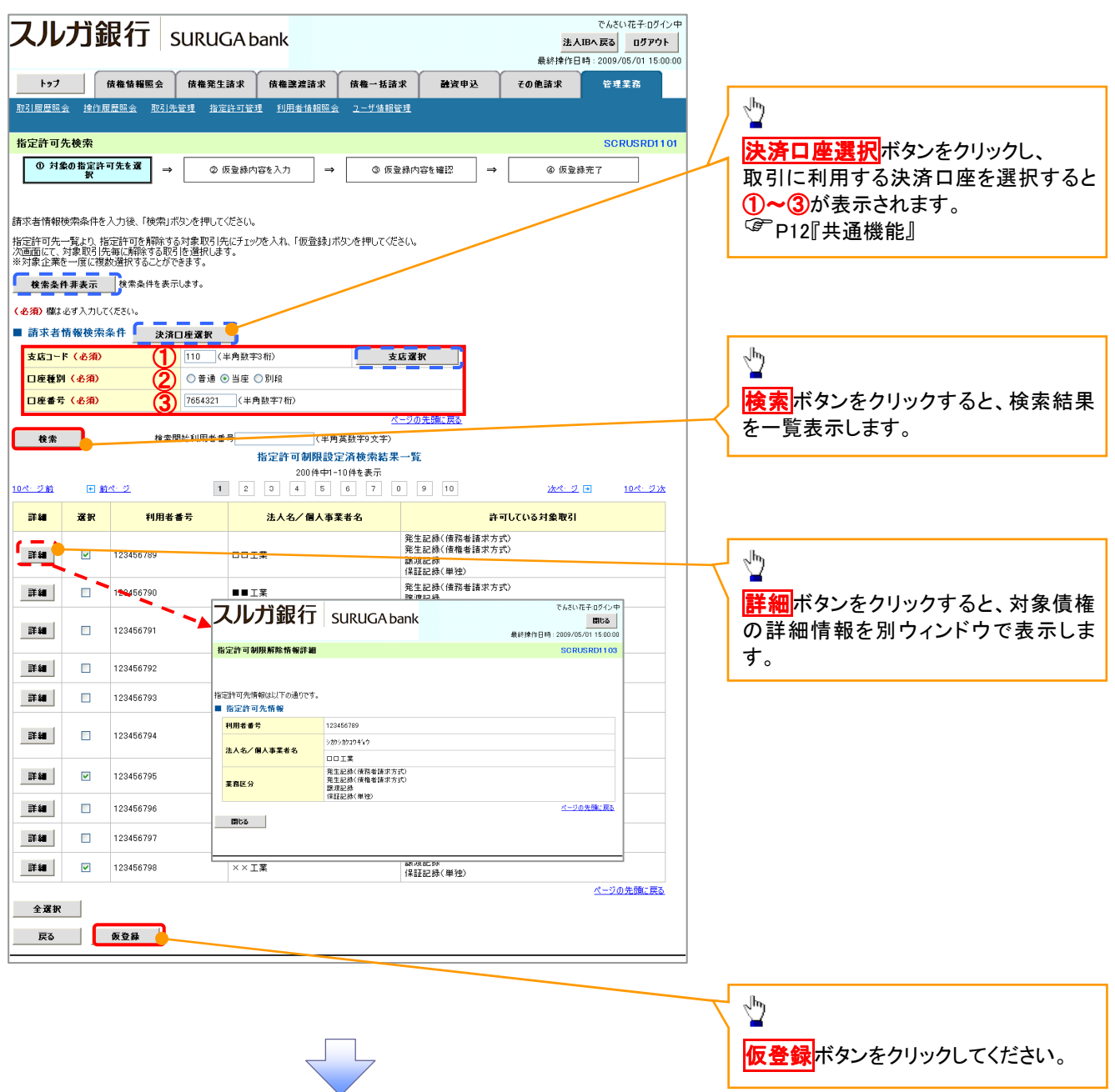

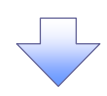

### 4. 指定許可制限解除仮登録画面

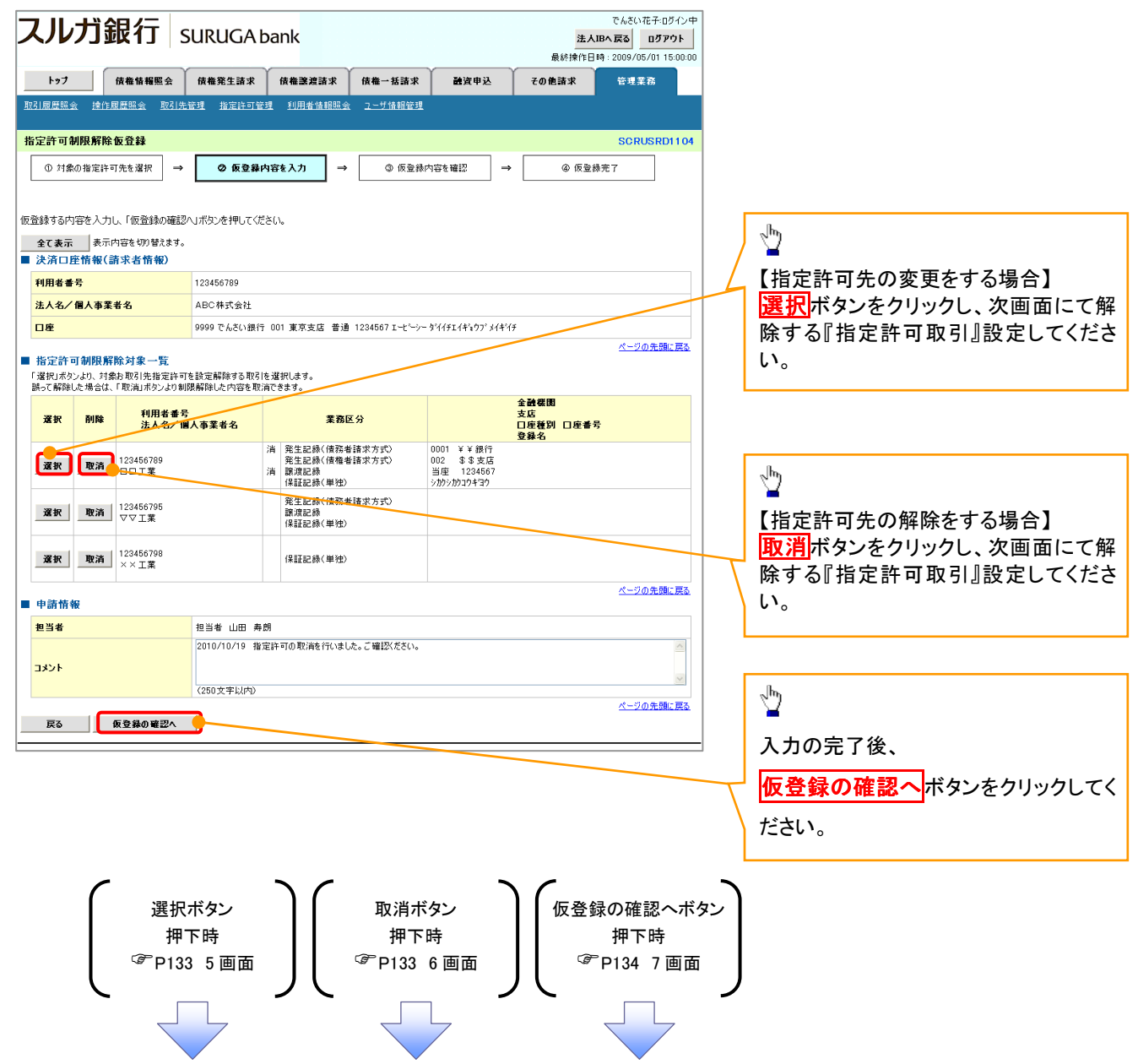

#### 【指定許可先の変更をする場合】

5. 指定許可制限解除情報編集画面

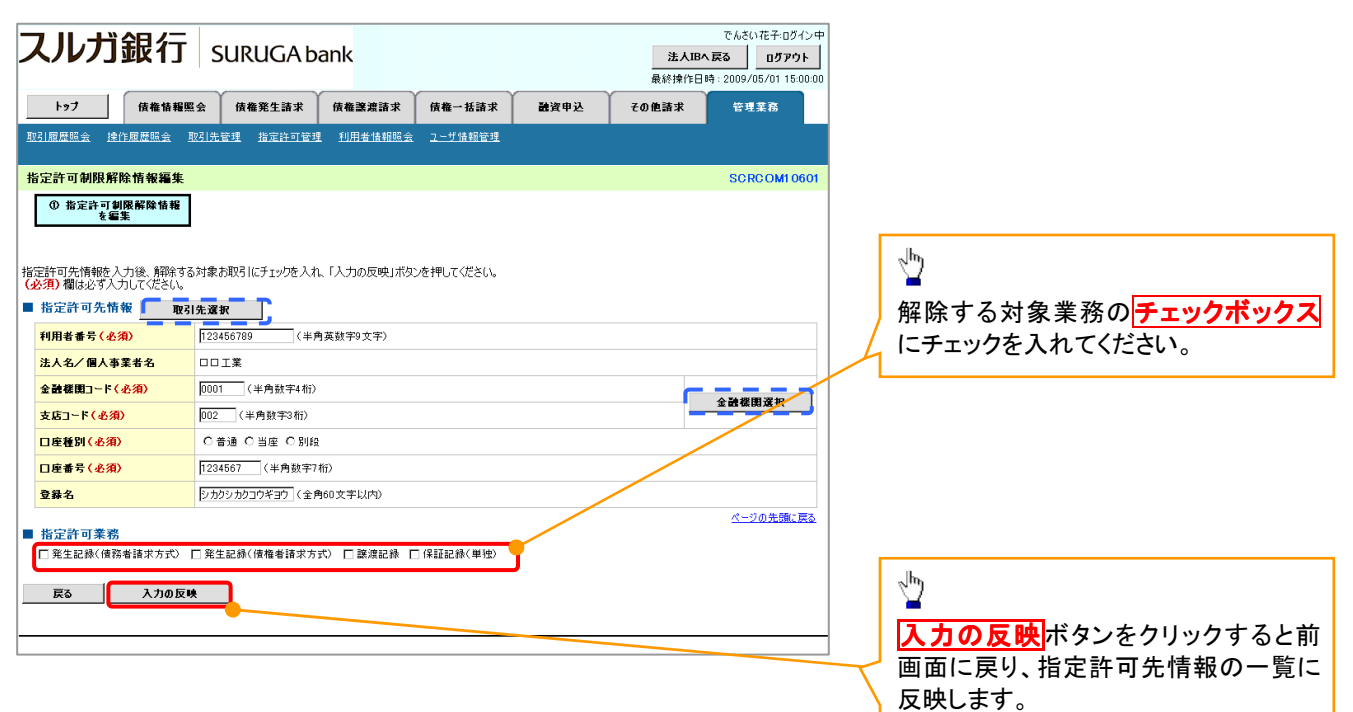

# 【指定許可先の解除をする場合】

6. 指定許可制限解除情報編集画面

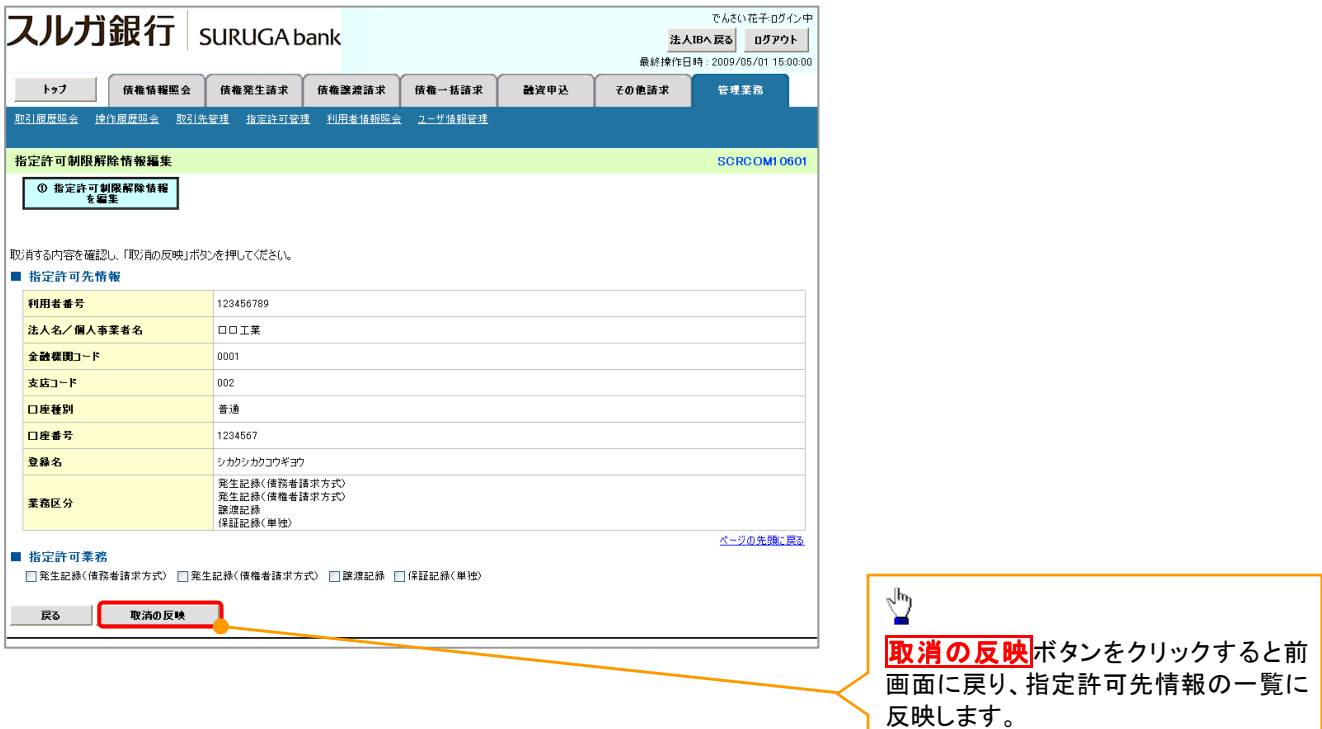

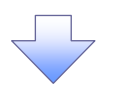

7. 指定許可制限解除仮登録確認画面

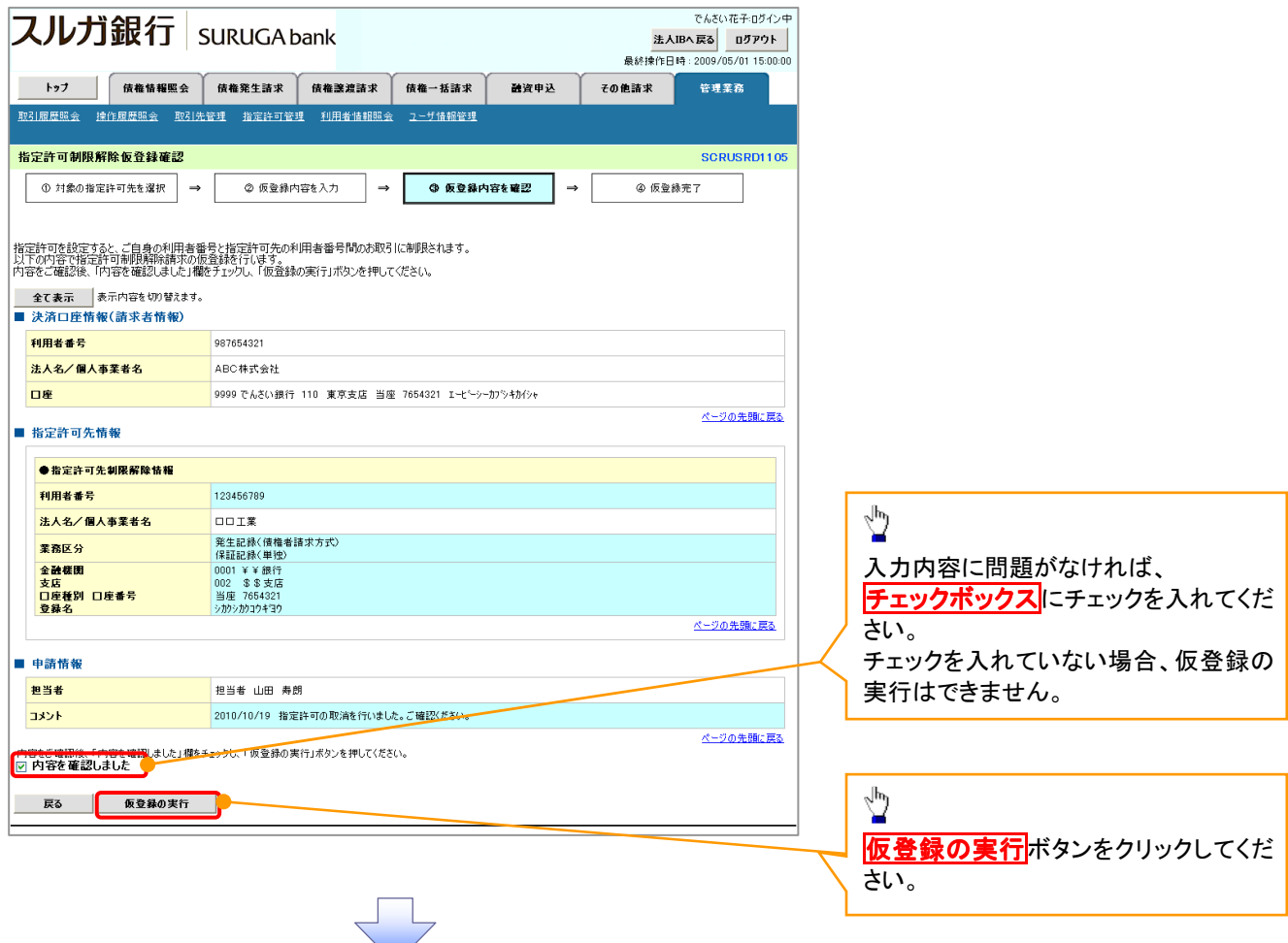

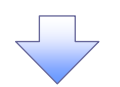

#### 8. 指定許可制限解除仮登録完了画面

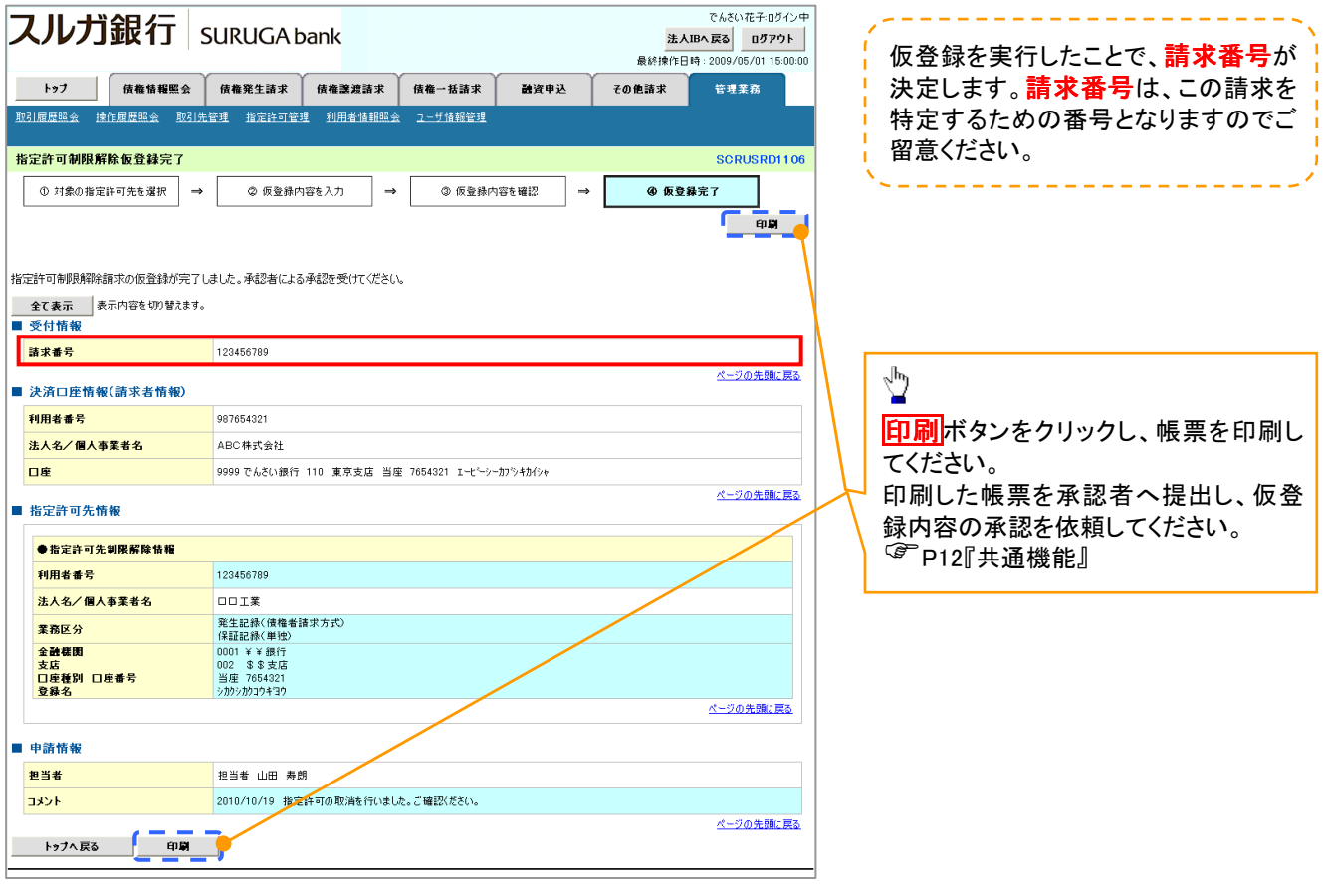

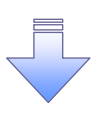

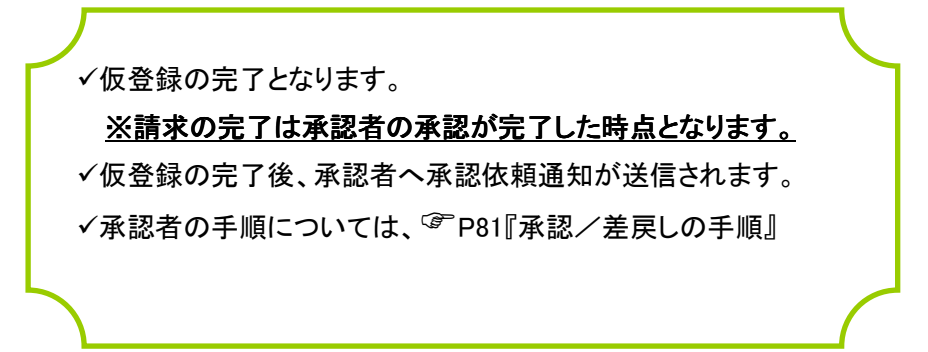